# Introduction to MS Dynamics NAV XIII. (General Journal and its use)

Ing.J.Skorkovský,CSc.

MASARYK UNIVERSITY BRNO, Czech Republic
Faculty of economics and business administration
Department of corporate economy

### General Journals and its use in G/L

- It enables to post and apply payment to "open" invoices
- It enables to post an amount from one account to another
- Recurring operations (periodic posting of similar transactions) are much more easier

### General Journals and its use in G/L

- You use the General Journal window to post transactions to G/L, bank, customer, vendor and fixed assets accounts. In a general journal, you enter the relevant information for the transaction, such as the posting date, amount and the accounts you want to post to. The information you enter in a journal is temporary and can be changed as long as it is in the journal.
- If you often use the general journal to post the same or similar journal lines, for example, in connection with payroll expenses.

### Applying principle

Sales - Invoice Page 1

CRONUS, Birmingham RC. Aaron Nicholls Main Street, 14 B27 4KT Birmingham

Phone No. +44-161 818192 Fax No. +44-161 818100 VAT Reg. No. GB77777777 Giro No. 888-9999 World Wide Bank

Account No. 99-99-888

26. January 2012

103022 Invoice No 1001 Order No Posting Date 26.01.12 26.02.12 Due Date Prices Including VAT No

Unit of Disc. VAT Quantity Measure Unit Price % Identifier Amount 2 Piece 649.40 VAT25 1 298,80 Piece 649,40 VAT25

125,10

125,10

VAT25 Total GBP Excl. VAT 1 423,90 25% VAT 355,98 Total GBP Incl. VAT 1 779,88

VAT25

125,10

**VAT Amount Specification** 

The Cannon Group PLC Mr. Andy Teal

192 Market Square

Great Britain

Birmingham, B27 4KT

Bill-to Customer No.

Salesperson

No.

1896-S

1896-S

1960-S

1960-S

VAT Registration No. 789456278

10000

Description

ATHENS Desk

ATHENS Desk

ROME Guest Chair, green

ROME Guest Chair, green

Peter Saddow

Invoice VAT Inv. Disc. Base Discount Identifier VAT % Line Amount Amount Amount VAT Base VAT Amount VAT25 1 423,90 1 423,90 0,00 1 423,90 355,98 Total 1 423,90 1 423,90 0,00 1 423,90 355,98

1 Piece

Posted Shipmen

26.01.12

Date

Payment Terms 1 Month/2% 8 days Shipment Method Ex Warehouse

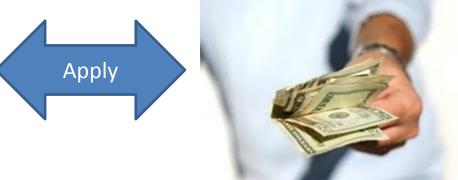

#### From customer 10000 by Ctrl-F5

|   | Posting Date | Document | Document No. | Customer | Description    | Original Amount | Amount   | Remaining Am | Due Date | Open     | Pmt. Disc | Pmt. Dis |
|---|--------------|----------|--------------|----------|----------------|-----------------|----------|--------------|----------|----------|-----------|----------|
|   | 08.01.12     | Invoice  | 103005       | 10000    | Order 101001   | 8 269,04        | 8 269,04 | 8 269,04     | 05.02.12 | ~        | 13.01.12  | 13.0     |
|   | 18.01.12     | Invoice  | 103018       | 10000    | Order 6005     | 4 101,88        | 4 101,88 | 4 101,88     | 18.02.12 | ~        | 26.01.12  | 26.0     |
|   | 23.01.12     | Invoice  | 103001       | 10000    | Invoice 103001 | 8 182,35        | 8 182,35 | 8 182,35     | 23.02.12 | ~        | 31.01.12  | 31.0     |
| Þ | 26.01.12     | Invoice  | 103022       | 10000    | Order 1001     | 1 779,88        | 1 779,88 | 1 779,88     | 26.02.12 | <b>Y</b> | 03.02.12  | 03.0     |
|   | 26.01.12     | Invoice  | 103023       | 10000    | Order 1004     | 2 591,63        | 2 591,63 | 2 591,63     | 26.02.12 | ~        | 03.02.12  | 03.0     |
|   | 26.01.12     | Invoice  | 103024       | 10000    | Order 1007     | 2 249,00        | 2 249,00 | 2 249,00     | 26.02.12 | ~        | 03.02.12  | 03.0     |
|   | 26.01.12     | Invoice  | 103025       | 10000    | Order 1008     | 156,38          | 156,38   | 156,38       | 26.02.12 | ~        | 03.02.12  | 03.0     |

#### Impacts to G/L (General Ledger Entries)

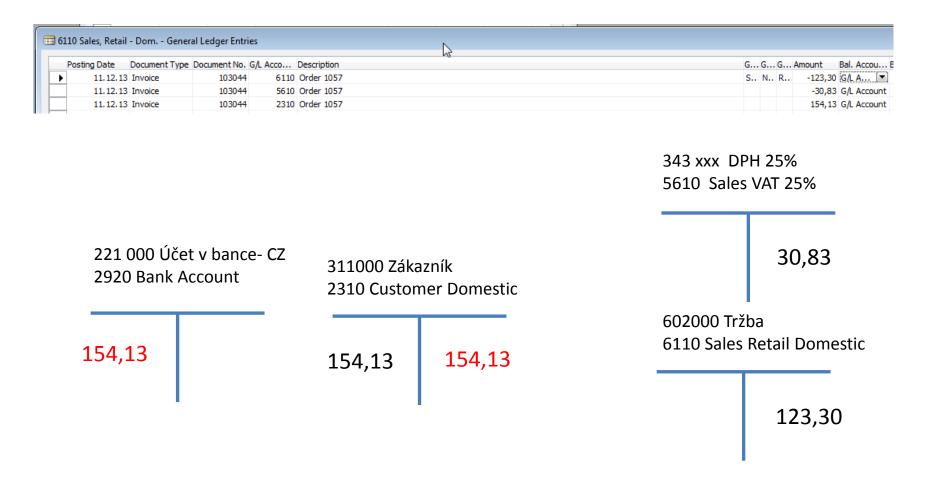

#### Setup of General Journal

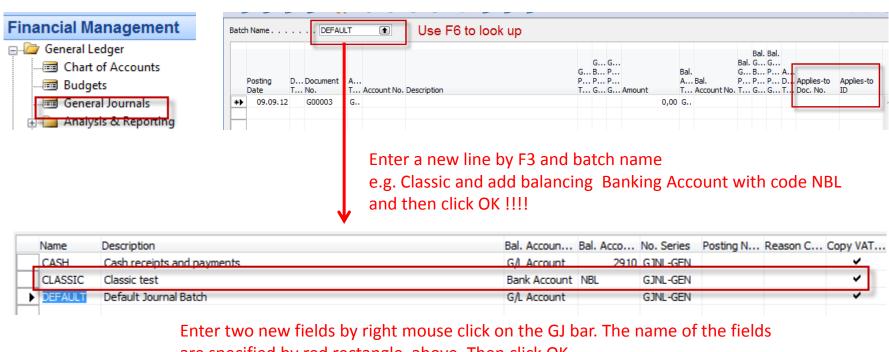

are specified by red rectangle above. Then click OK.

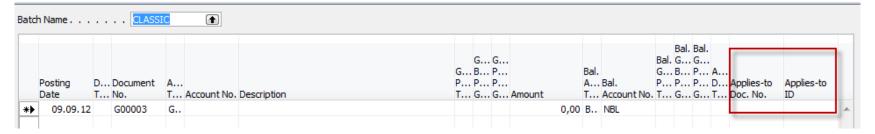

### Entering data to G/L and Apply

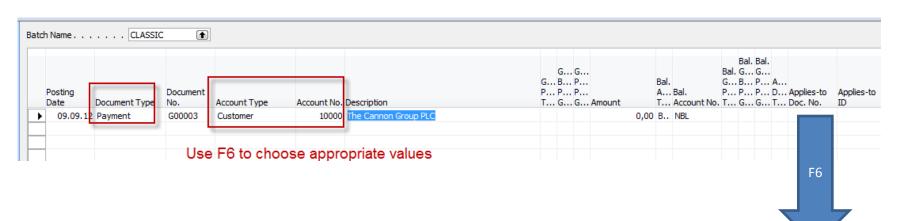

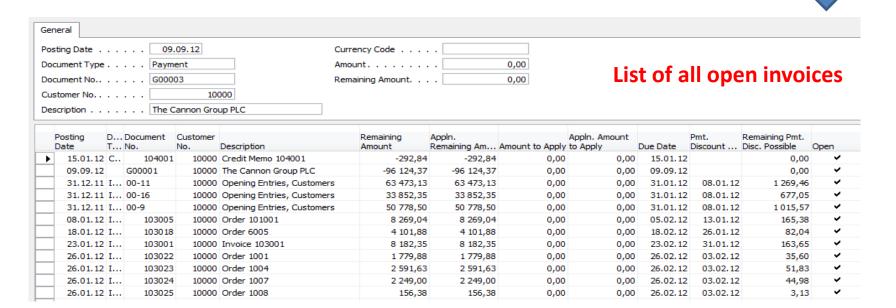

### Entering data to G/L and Apply

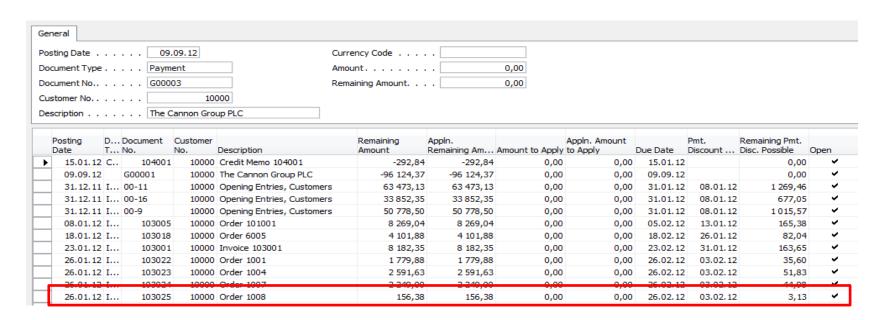

#### Make a choice of one of them and enter OK

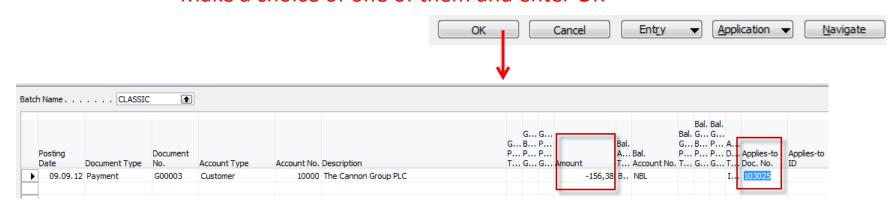

#### Post GJ with correct data by F11

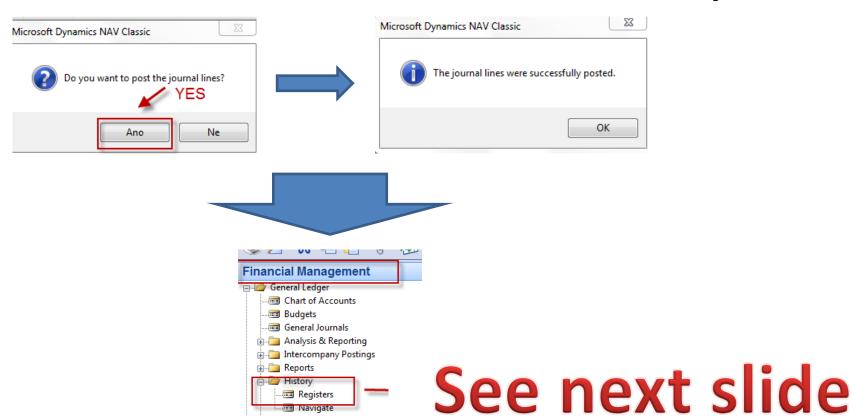

### Results in General Ledger

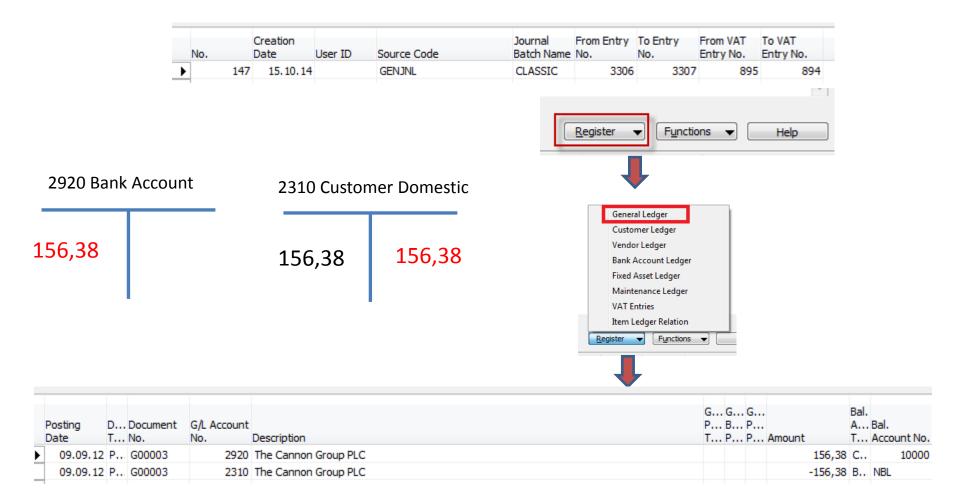

#### Results in Customer Ledger Entry

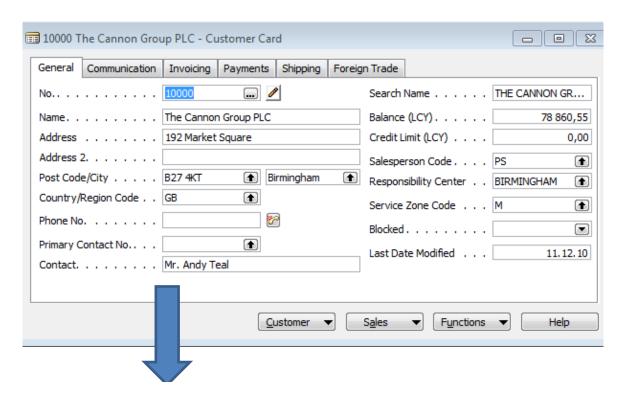

Find appropriate
Customer Card and CTRL-F5

#### See next slide

#### Results in Customer Ledger Entry

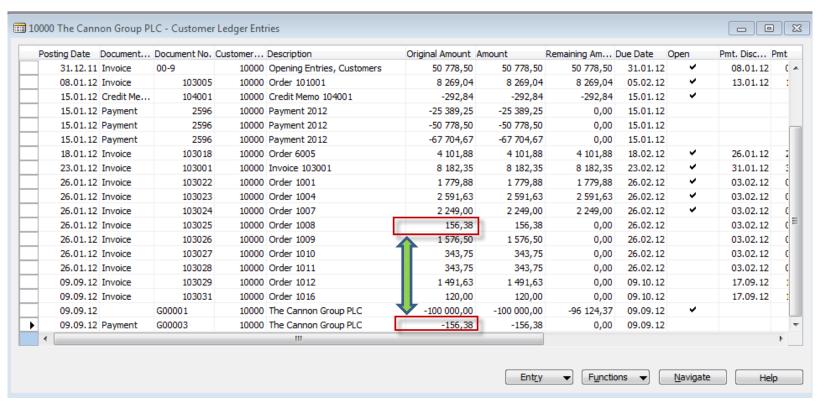

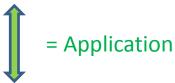

### Unapply in Customer Ledger Entry

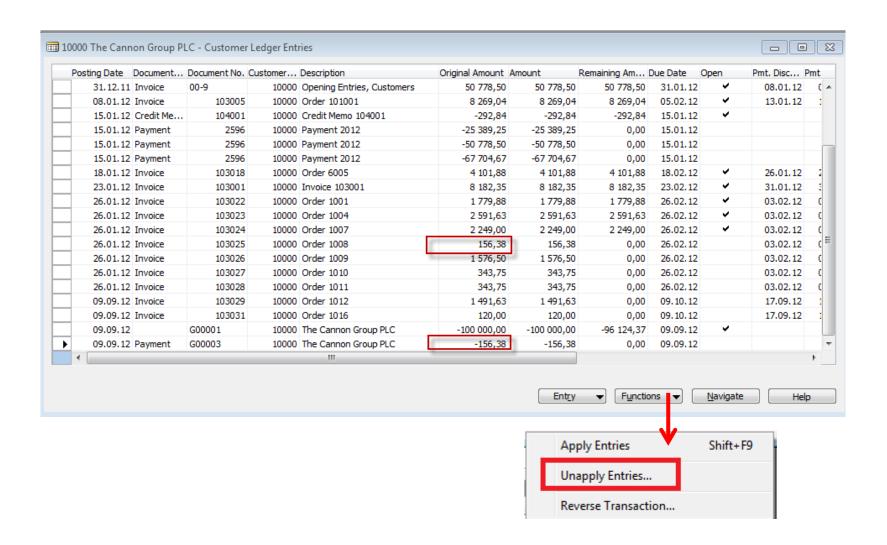

### Unapply in Customer Ledger Entry

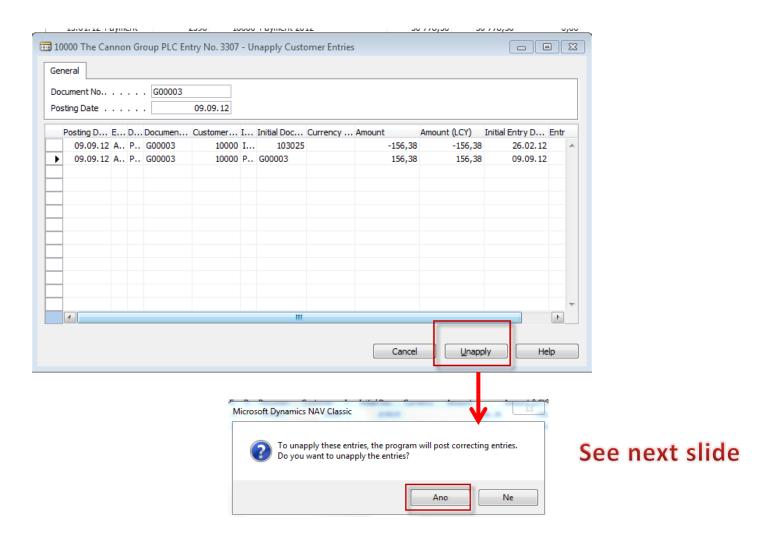

### Unapply in Customer Ledger Entry

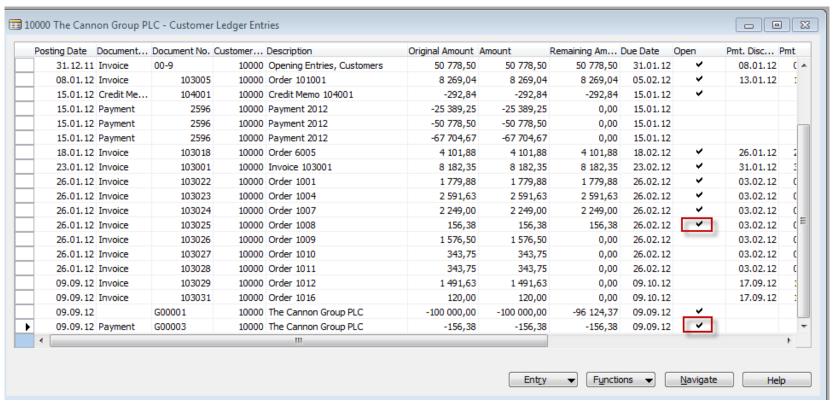

Both entries are open again !!!!

### Apply Entries by use of Shift-F9

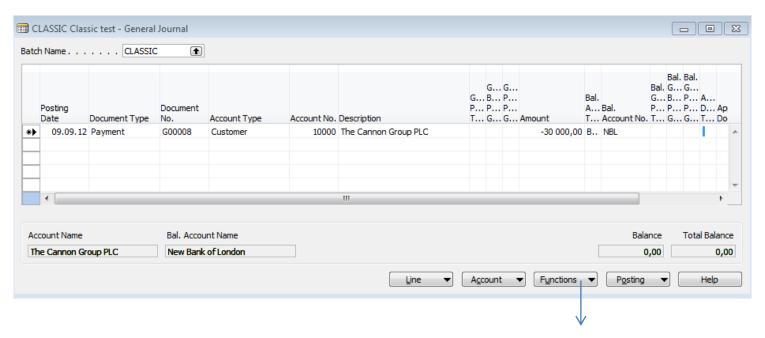

**Shit-F9 Apply Entries** 

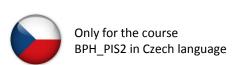

#### See next slide

### Apply Entries by use of Shift-F9

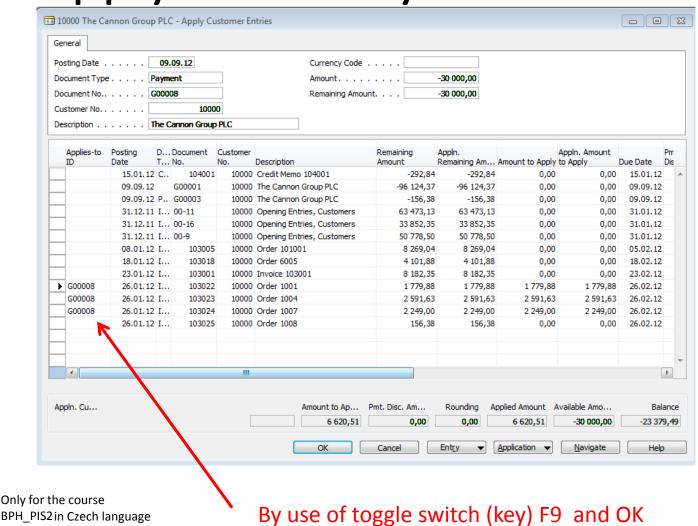

### Apply Entries by use of Shift-F9

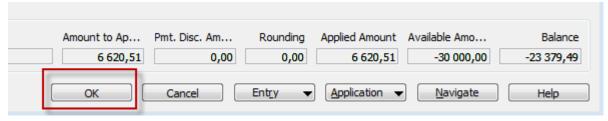

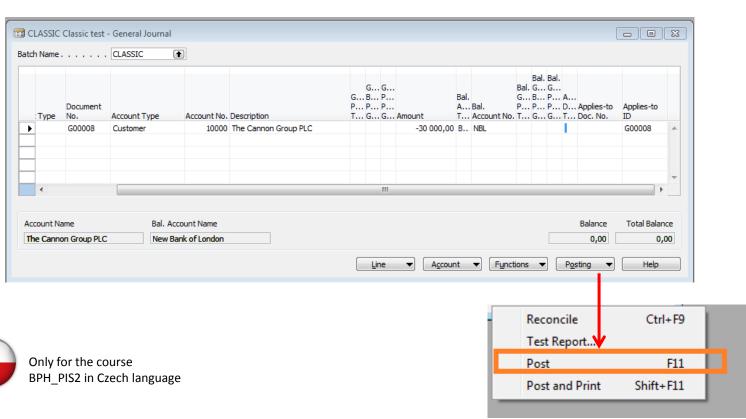

# Apply Entries from Customer Card by use of Ctrl-F5 and Applied Entries

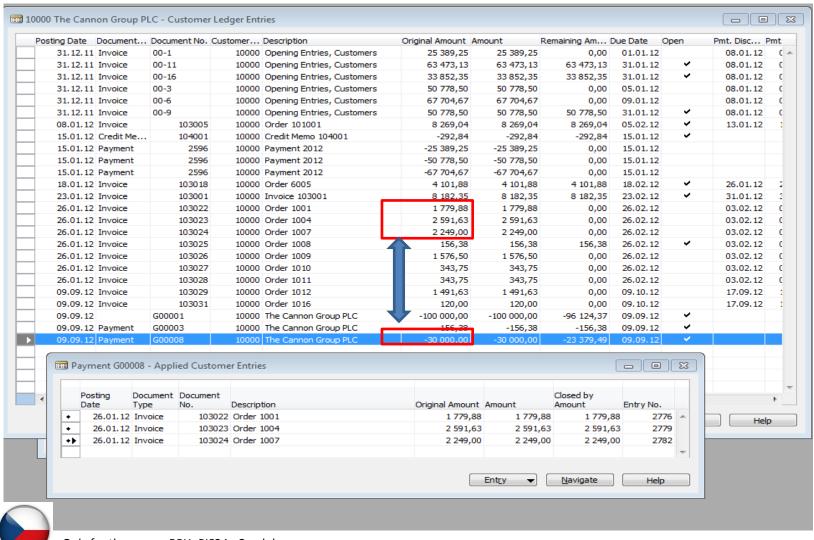

#### Enter payment 100 000 into GJ (Customer)

(another type of Payment application from Customer Ledger Entries: only presentation)

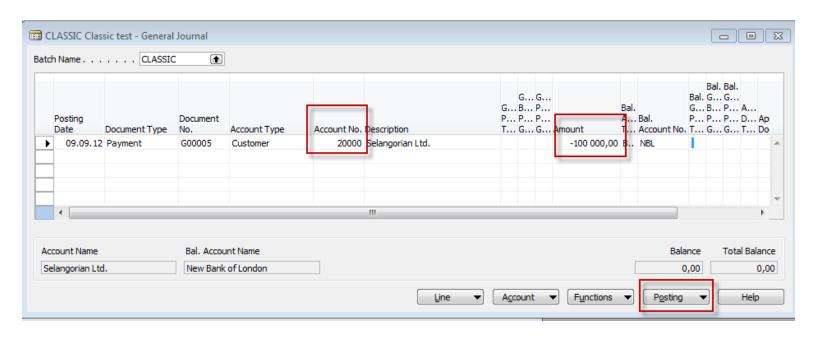

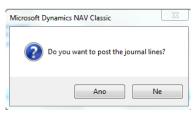

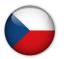

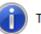

### Open entries from Customer Card by Ctrl-F5 so you can see unapplied payment

(another type of Payment application from Customer Ledger Entries: only presentation)

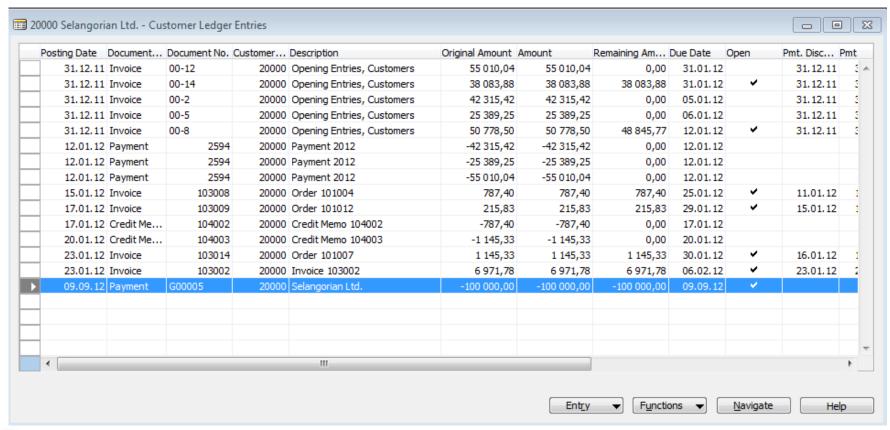

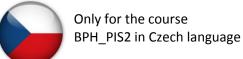

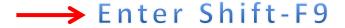

#### Apply open payment to more than one open invoices

(another type of Payment application from Customer Ledger Entries: only presentation)

#### Choice of two invoices by use of **F9** key and then

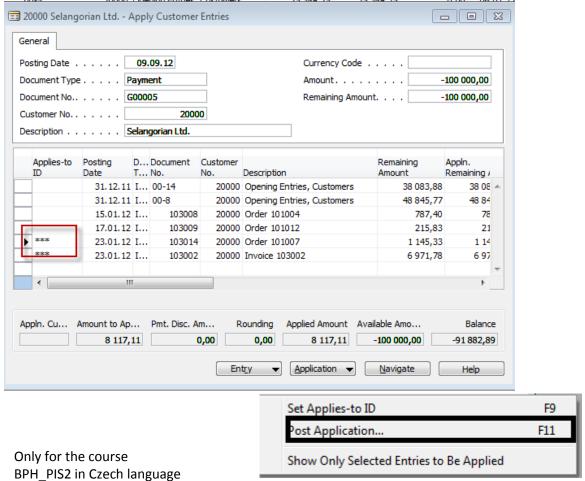

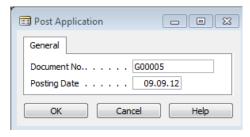

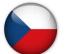

#### Applied Entries from Entry button

(another type of Payment application from Customer Ledger Entries: only presentation)

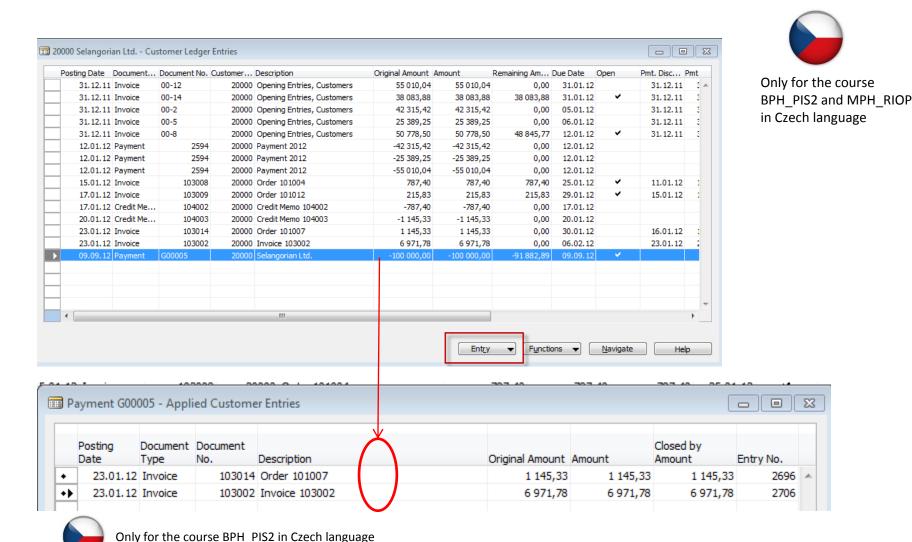

## Amount transfer from one account to another one and Reverse

Account 2910 (261000 in Czech CHoA) must have Direct Posting ticked

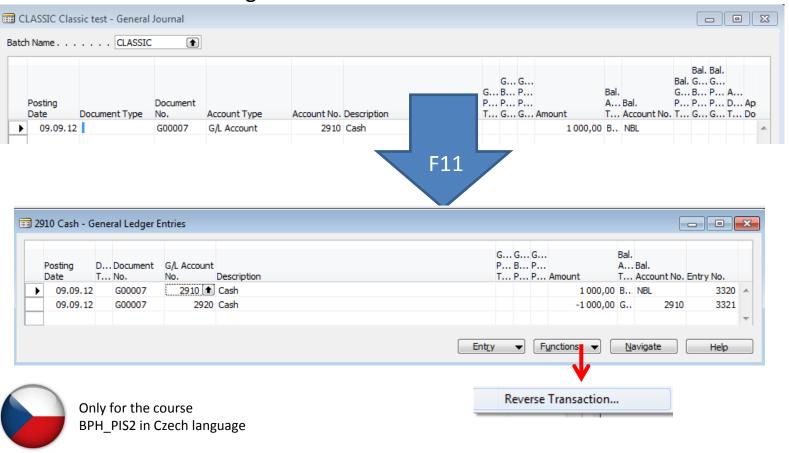

## Amount transfer from one account to another one and Reverse

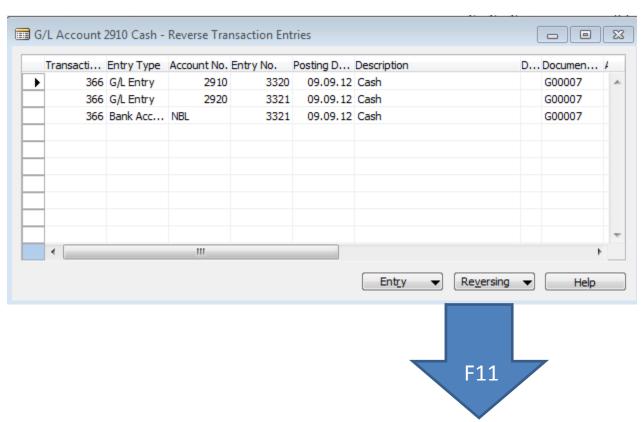

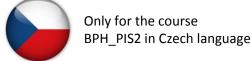

# Amount transfer from one account to another and Reverse

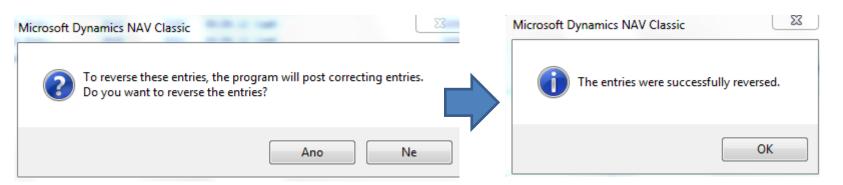

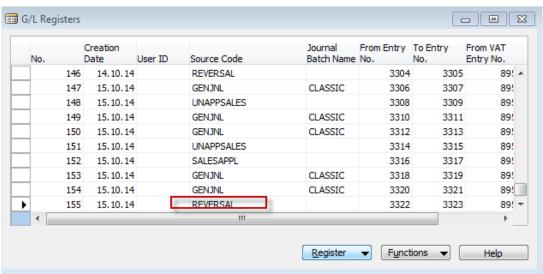

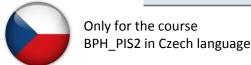

# Amount transfer from one account to another and Reverse

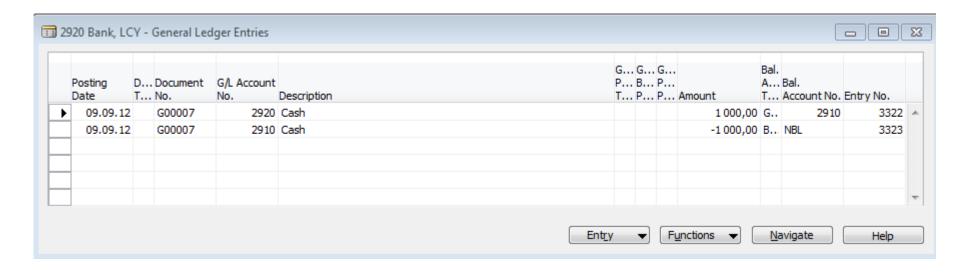

#### End of the section XIII.

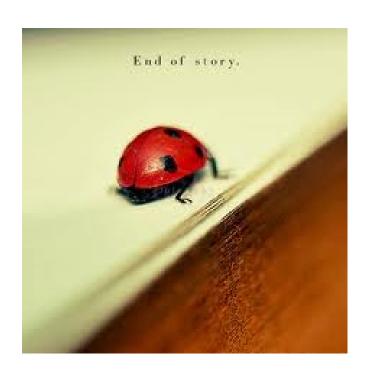